## E002

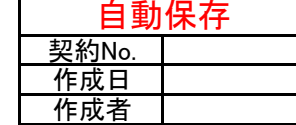

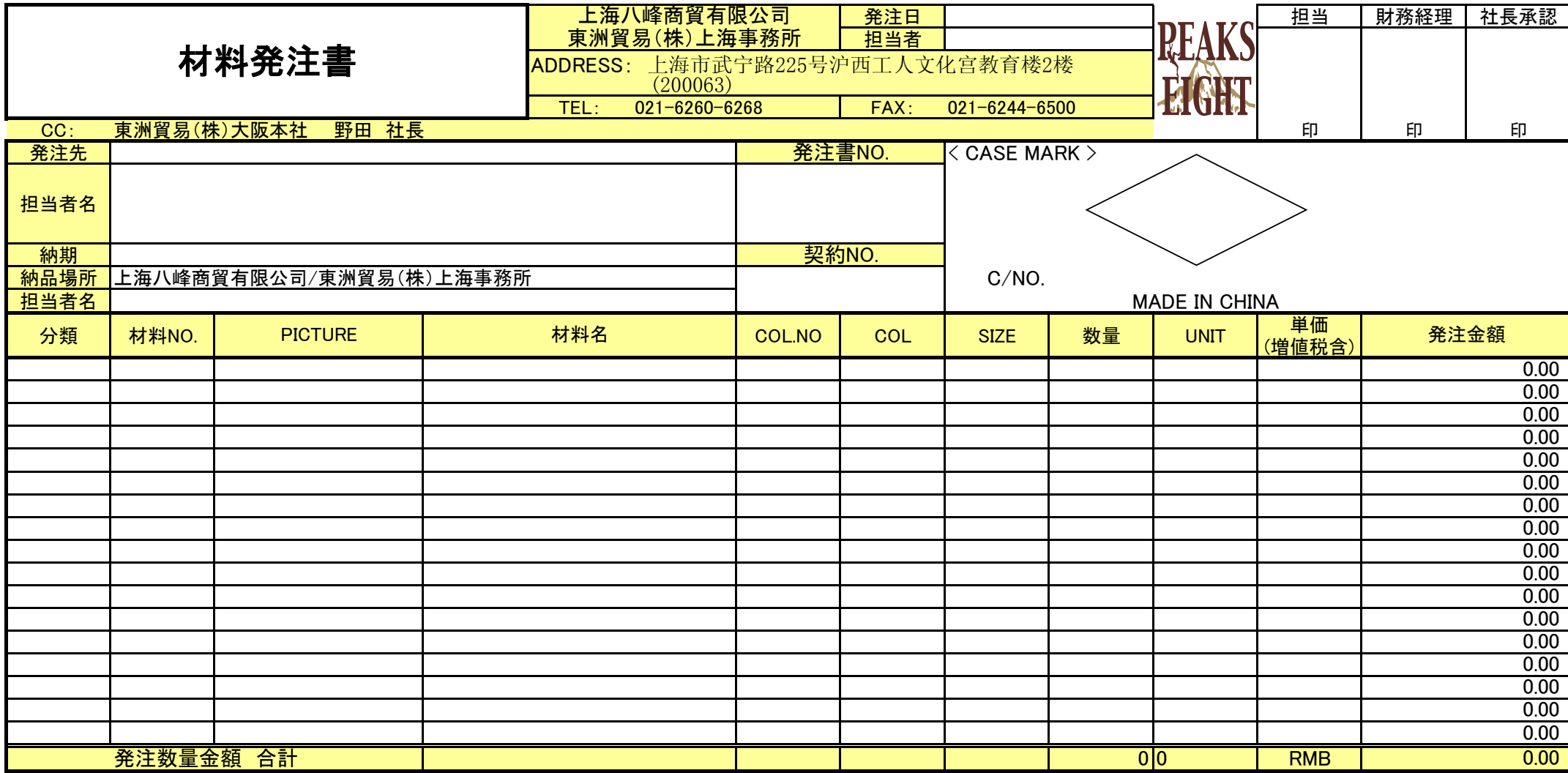

## 更新日:

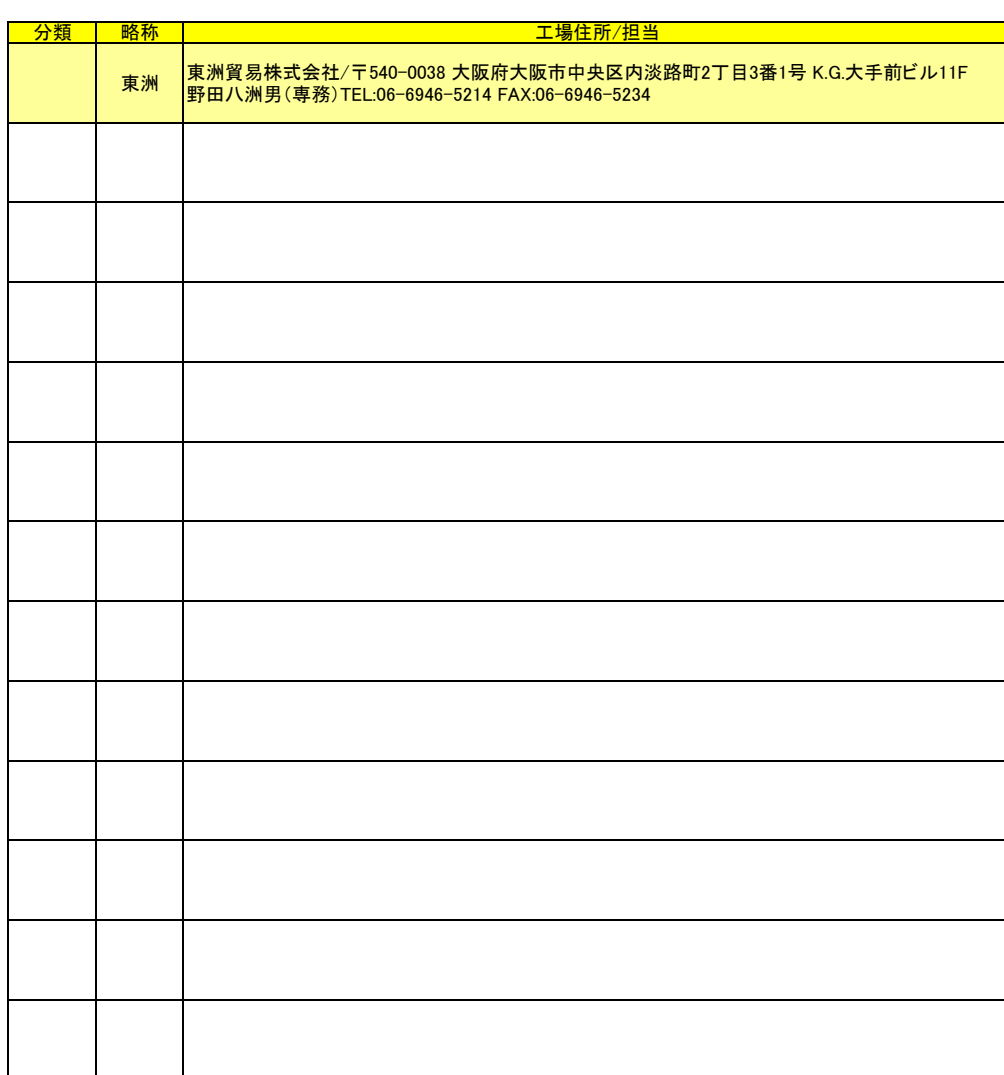

## 発注先を追加したら必ず更新すること!↓

- 1.工場担当/住所欄の上海优普纺织品有限公司から新規追加工場までを範囲選択する
- 
- 2. エクセルメニューバーの「数式」→「名前の管理」で既存のマスタ1を削除する<br>3. 左上部の新規作成を選択し、名前枠にマスタ1と入力後閉じる

## 有了新的供应商务必要更新此表!↓

- 1.在工厂担当/地址一栏从上海优普选择到新追加的工厂
- 2. EXCEL菜单中选择「数式」→「名前の管理」后消除现有的マスタ1
- 3.在左上部选择「新規作成」,名称一栏中录入マスタ1后关闭对话框

<u>- ソート分類 | 並替順 |</u>

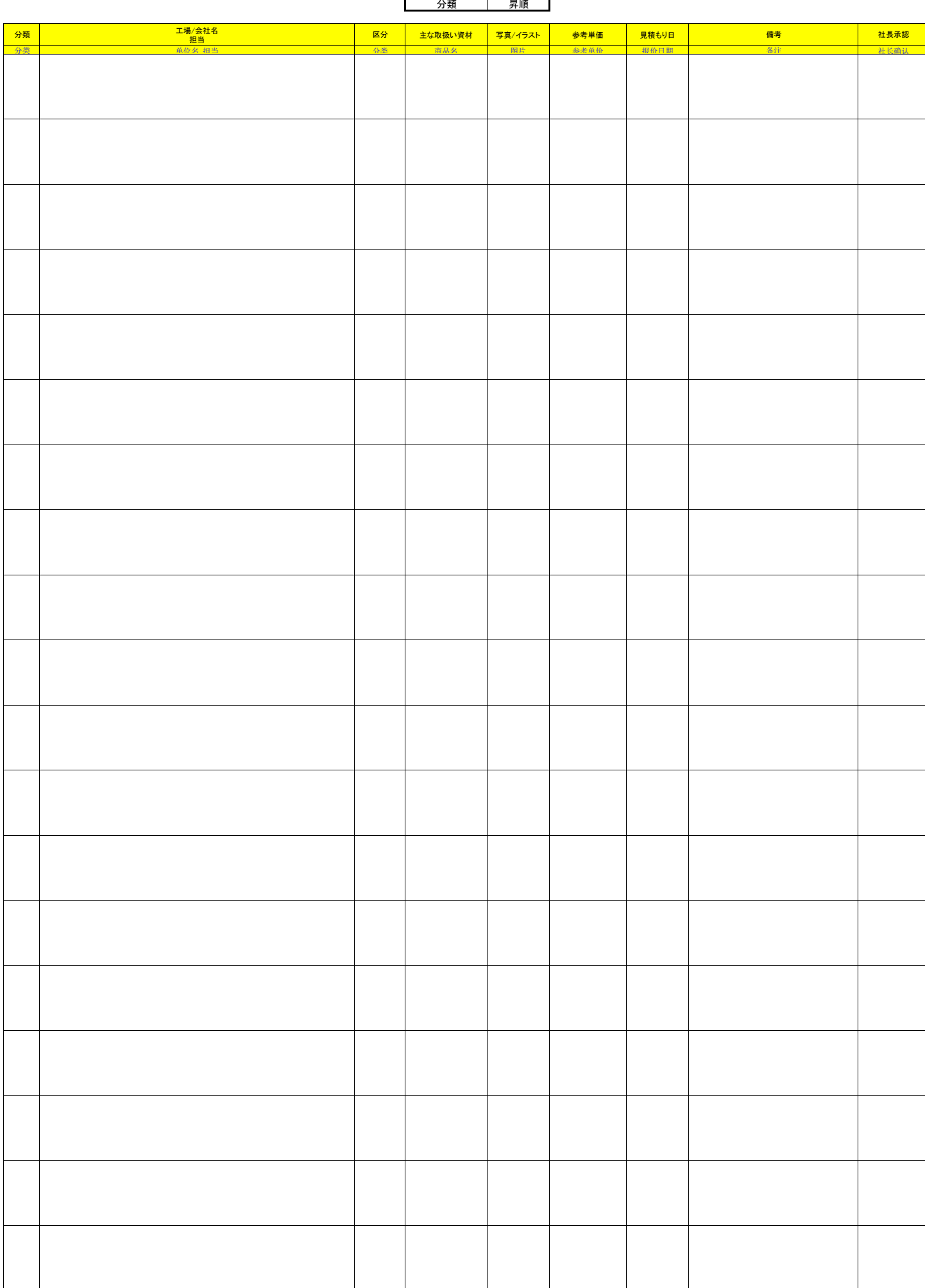